## Microsoft365 導入に伴う

## Outlook 初期設定手順書

第2版:2024.04.19

将来構想推進局 DX・IR推進室

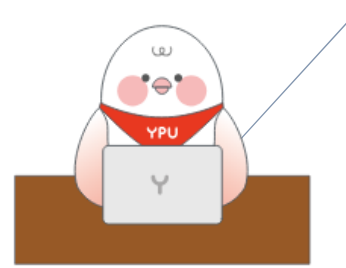

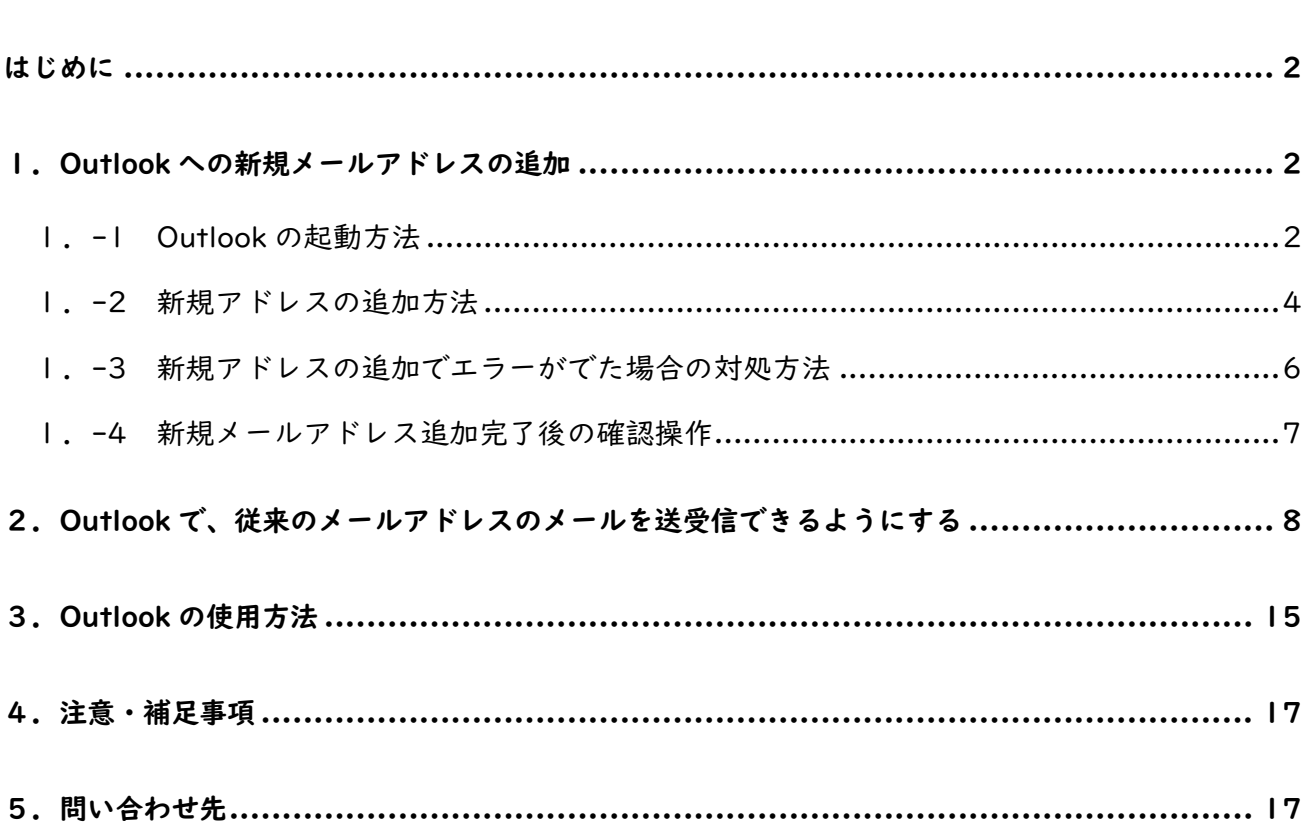

# 目次

#### <span id="page-2-0"></span>はじめに

2024 年 4 月より、Microsoft365 を学内のグループウエア(コミュニケーション、情報共有、共同作 業など、学業や業務の推進・効率化を図るためのプラットフォーム)として活用します。本目的遂行のた め、Microsoft 社が教育機関向けに提供している A3 プランと呼ばれるライセンスを、全学生・全教職員 に付与しました。グループウエアとしてのメリットを最大限生かす上で、Outlook と呼ばれるメールソ フトを使いこなすことが肝要です。このマニュアルでは、これまでにやりとりしたメールの履歴を最小 限の手間で確認できつつ、新しく A3 プラン用に発行したメールアドレスを使用するために必要となる Outlook の初期設定方法を説明します。

画面の表示は、お持ちのパソコンや既にインストールされているアプリやバージョンなどによって変 わることがあります。このマニュアルで表示されている画面ショットは一例として見てください。

本バージョンは、2024 年 4 月 5 日に教務部門から PORTAL 掲示板に載せた注意事項及び Q&A の内 容を反映させてありますので、第 1 章から進めてください。

#### <span id="page-2-1"></span>1.Outlook への新規メールアドレスの追加

この章では、2024 年 4 月 1 日以降使用していく新規メールアドレス (●●●● @yp4.yamaquchipu.ac.jp)を Outlook に登録する方法を説明します。

#### <span id="page-2-2"></span>1.-1 Outlook の起動方法

DX・IR 推進室より連絡した ID(新規メールアドレス)とパスワードを用い、Microsoft365 にサイ ンインします。サインインしているかどうかの確認は、Microsoft365 のホームページ (https://www.office.com/)に入り、右上の人のマークをクリックするとわかります。Outlook を起 動します。Outlook の起動方法がわからない場合は、以下の方法に従ってください。

スタートボタンをクリック、すべてのアプリをクリック

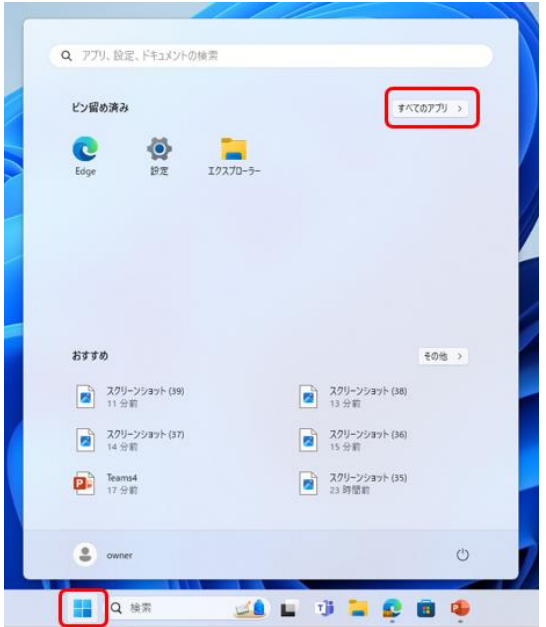

下へスクロール(または右側のバーを下に下げる)し、Outlook を表示させる。 Outlook をクリック。Outlook(new)ではないことに注意。

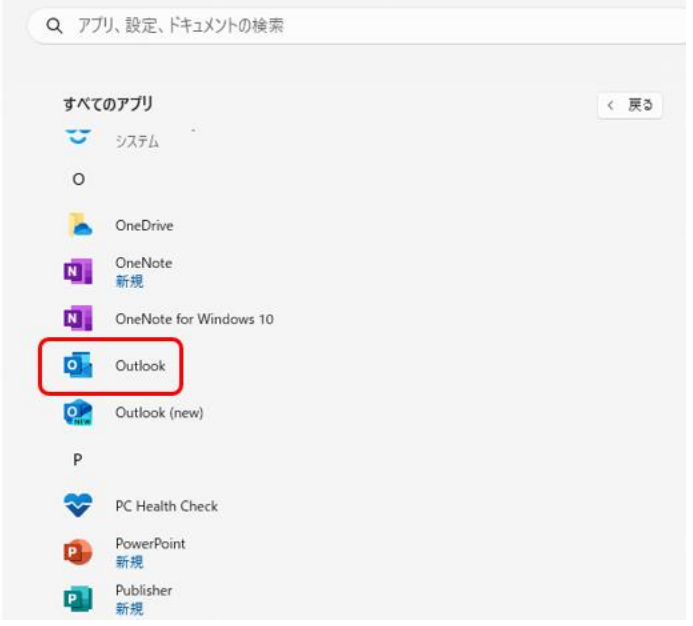

サインインの表示が出た場合は、サインインします。

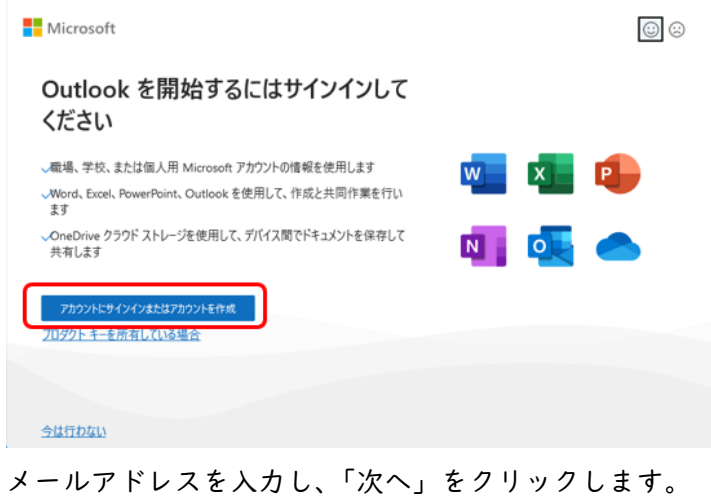

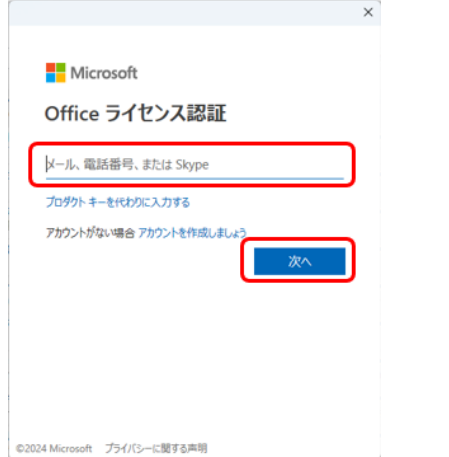

「組織がデバイスを管理できるようにする」のチェックをはずし、「OK」をクリックすると、Outlook の ホーム画面が開いた状態になります。

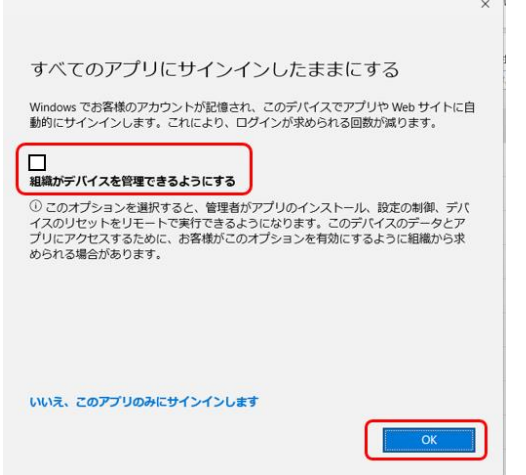

なお、WORD や EXCEL などの Outlook 以外のアプリは、 従来から使用していた ID で使用する場合は、「いいえ、このア プリのみにサインインします」をクリックします。

以上で、Outlook が起動できました。引き続き、新規アドレスの追加方法を説明します。

<span id="page-4-0"></span>1.-2 新規アドレスの追加方法

ファイルをクリックします。

|                   | $\bullet$ $\circ$ $\circ$ $\circ$                             | Q 検索                                                                                                    | $\mathcal{R}$<br>□<br>$\times$<br>$\overline{\phantom{m}}$ |
|-------------------|---------------------------------------------------------------|----------------------------------------------------------------------------------------------------|------------------------------------------------------------|
| l⊠ l              | ファイル ホーム                                                      | 送受信 フォルダー 表示 ヘルプ                                                                                                    |                                                            |
| 圖                 | ్య<br>最<br>M<br>■ ☆ ☆<br>新しい<br>新しい<br>メール アイテム ー<br>$\delta$ | ユーザーの検索<br>■ 移動 ><br>Û<br>তি<br>$\checkmark$<br>2 移動: ?<br>■■分類~<br>$\qquad \qquad$<br>四 アドレス帳<br>局 、<br>⊡ル−ル~<br>→ 上司に転送<br>$\sim$ 1<br>転送<br>全員に<br>返信<br>返信<br>削除<br>$\overline{p}-$<br>未読/<br>開封済み<br><b>P</b> フラグの設定 ~<br>□ チーム宛て電子メ… マ<br>▽電子メールのフィルター処理 ><br>カイブ<br>$\Box$<br>SI OneNote に送る | ⊞<br>A))<br>音声読<br>すべてのフォルダー<br>すべて<br>を送受信<br>み上げ<br>のアプリ |
| $R^{\mathcal{R}}$ | 新規作成                                                          | 移動<br>返信<br>タグ<br>削除<br>クイック操作<br>検索<br>$\sqrt{2}$                                                                                                    | 送受信<br>$\checkmark$<br>アプリ<br>音声                           |
| $\boxed{83}$      | ここにお気に入りのフォルダーを                                               | すべて 未読<br>日付 ~                                                                                                    |                                                            |
|                   |                                                               | ! ☆ □  0   差出人<br>受信日時 ▼<br>分…メ…マ<br>件名<br>サイズ<br>$\hat{z}$                                                                                                    |                                                            |

アカウントの追加をクリックします。

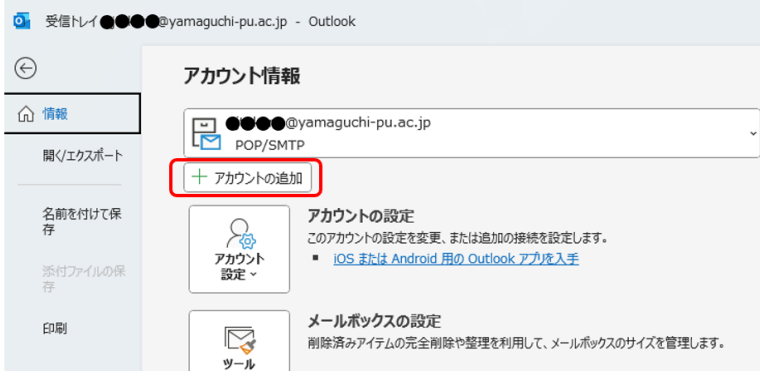

次の画面の状態で、しばらく待ちます。

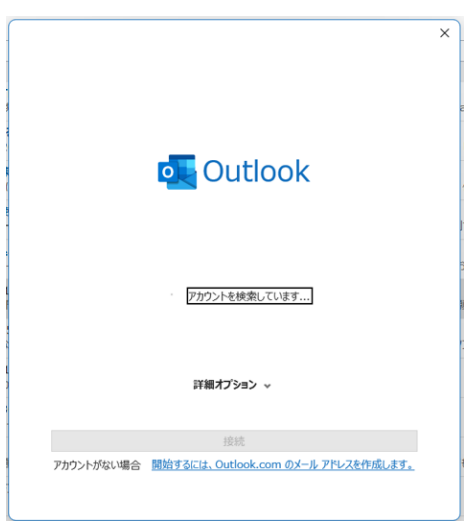

メールアドレスを入力し、「接続」をクリックします。異なるメールアドレスが表示されていたら、消 して入力し直します。新メールアドレスが自動的に表示されることもあります。

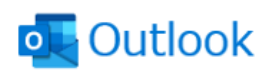

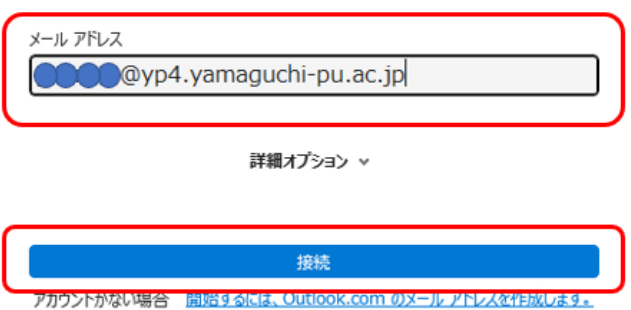

「アカウントが正常に追加されました」という表示がでたら、「完了」をクリックします。以上で、新 規メールアドレスの追加が完了しました。1.-4 章へ進みます。

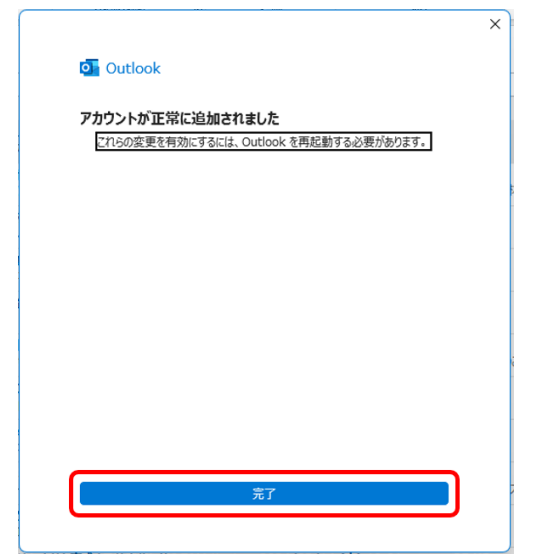

<span id="page-6-0"></span>Ⅰ. -3 新規アドレスの追加でエラーがでた場合の対処方法

接続をクリックした後にエラーが表示された場合は、一旦ウインドウを閉じ、再度アカウントの追加か らやり直します。次の図でメールアドレスを入力したら、「詳細オプション」をクリックし、「自分で自分 のアカウントを手動で設定する」にチェックをいれてから、接続をクリックします。

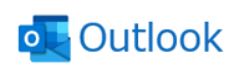

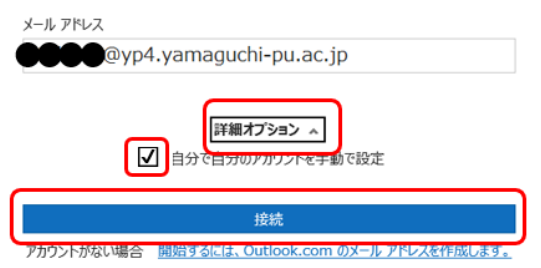

Outlook.com をクリックします。

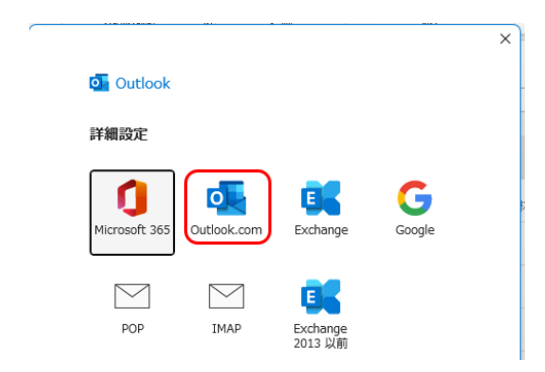

DX・IR 推進室より連絡したパスワードを入力し、「サインイン」をクリックします。

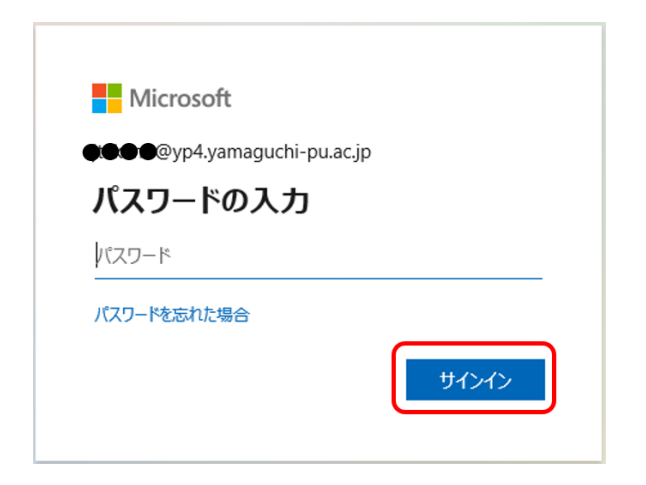

ここで2段階認証の要求が出た場合は、従います。 次の図の表示に変わります。

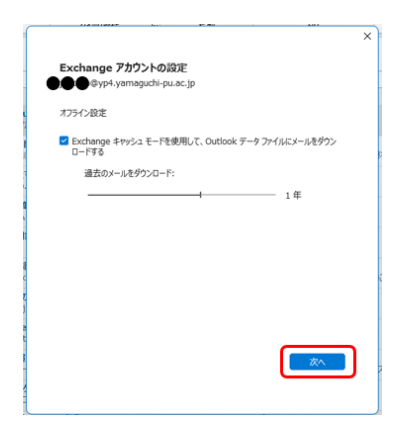

「完了」をクリックします。これで新規メールアドレスの追加が完了しました。

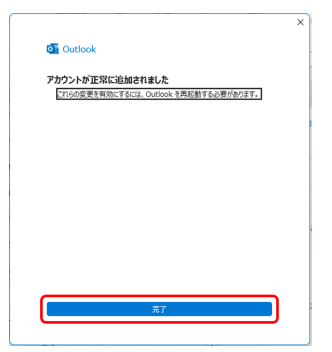

<span id="page-7-0"></span>1.-4 新規メールアドレス追加完了後の確認操作

新規メールアドレスの追加が完了したら、Outlook を一旦閉じ、再度起動します。受信トレイに、新し いメールアドレスが追加されていることを確認ください。

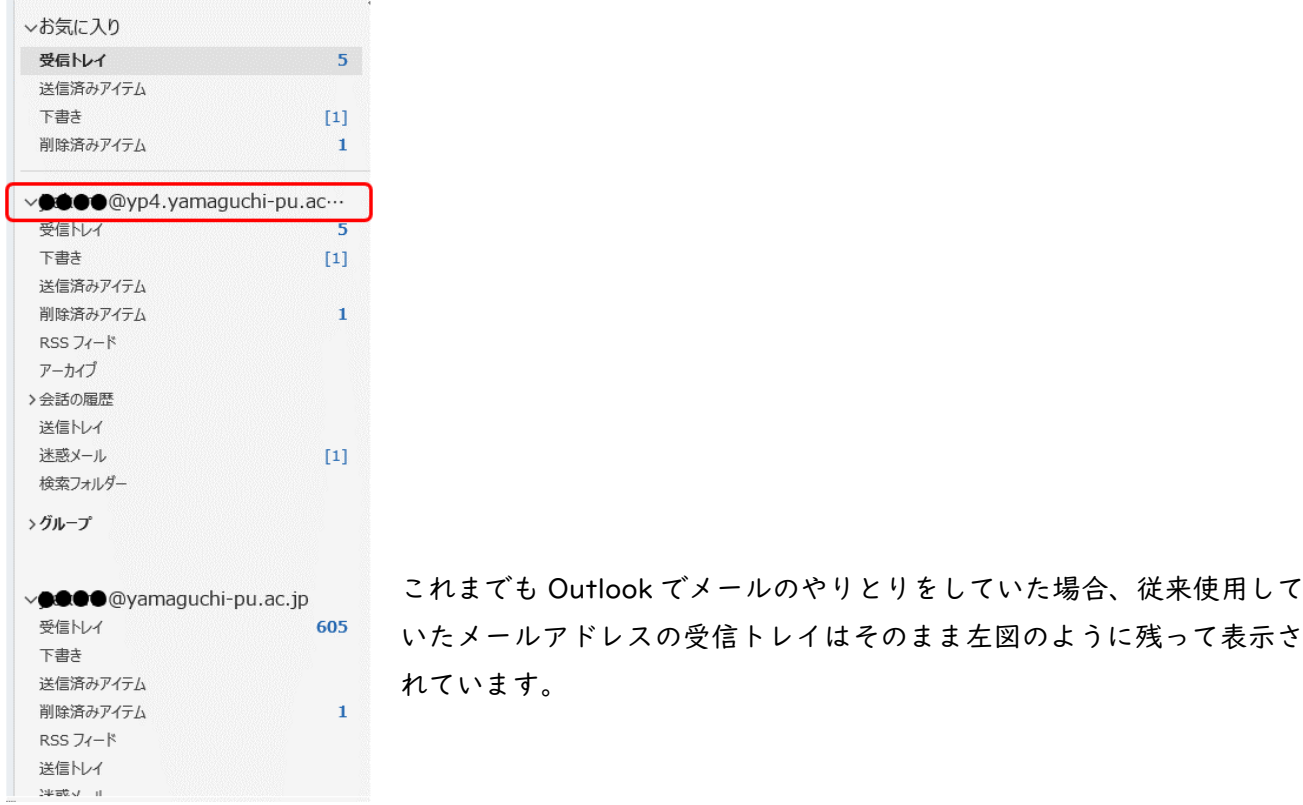

次の図のように、受信トレイなどが見えない場合は、赤丸内の">"をクリックすると、受信トレイな どが見えるようになります。

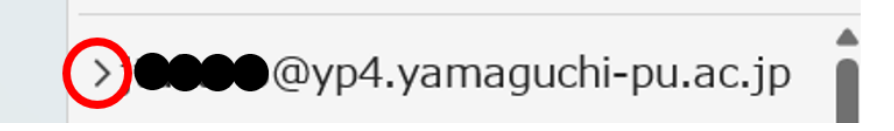

#### <span id="page-8-0"></span>2.Outlook で、従来のメールアドレスのメールを送受信できるようにする

この章では、山口県立大学内のメールサーバーを介してやりとりしていた従来のメールアドレス(例え ば@の後ろが以下のようなもの)による送受信を Outlook 以外のメールソフト(例:WEB メーラー、 Thunderbird)で行っていた方が、この機会に Outlook にてメールを送受信できるようにするための設 定方法を説明します。

@yamaguchi-pu.ac.jp @st.yamaguchi-pu.ac.jp @office.yamaguchi-pu.ac.jp @jimu.yamaguchi-pu.ac.jp ほかにもいくつかあります。

※注意:従来 WEB メーラーのみを使用していた方が、Outlook でもメールを送受信できるように設定 しますと、大学のメールサーバーに保存されていた過去のメールがすべてパソコン内にダウンロードさ れます。これにより、メールサーバーに保存されていたメールのうち、14 日間よりも古い情報はサーバ ーから削除されるようになります。大学のメールサーバーから古いメールを削除したくない場合は、こ の操作は行わないでください。なお、パソコンにダウンロードされた過去メールを他のパソコンにコピ ーすることは可能です。

Outlook が開いていたら閉じてください。スタートメニューを開け、検索ウインドウに「コントロール パネル」と入力し、コントロールパネルを開けます。

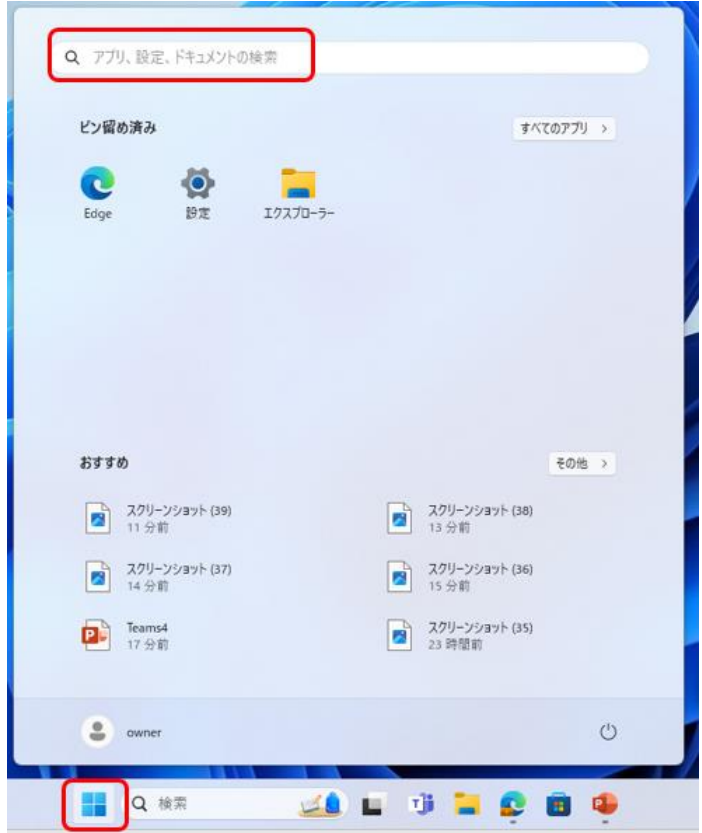

「ユーザーアカウント」をクリックします。すぐ下の「アカウントの種類の変更」を間違ってクリックし ないように気を付けてください。

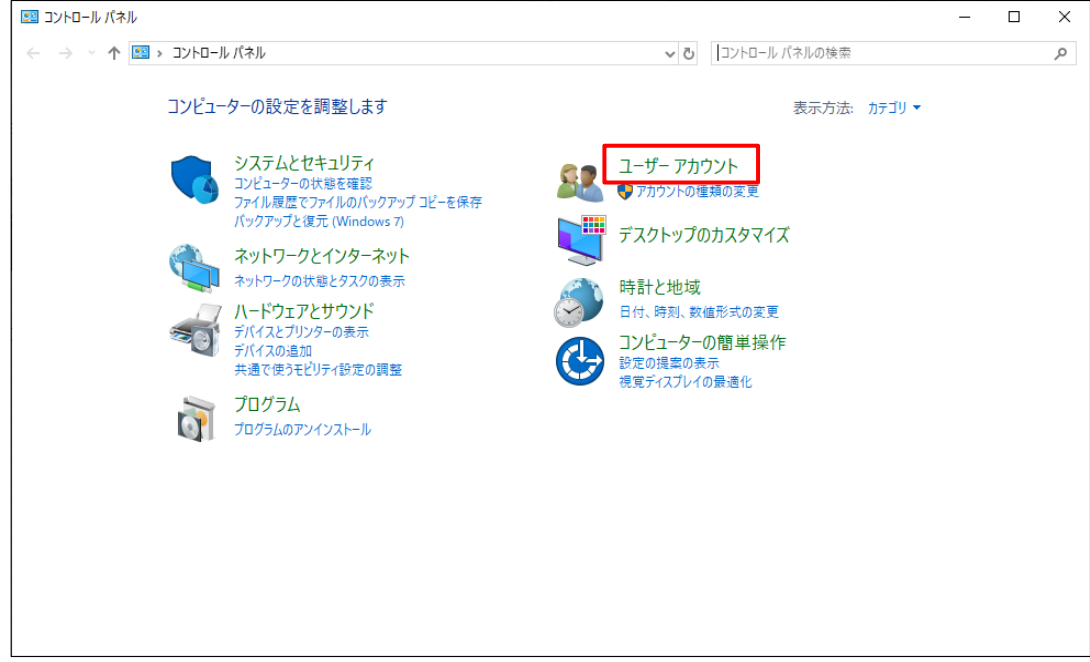

「メール」をクリックします。お使いのパソコンによって、画面表示は異なります。

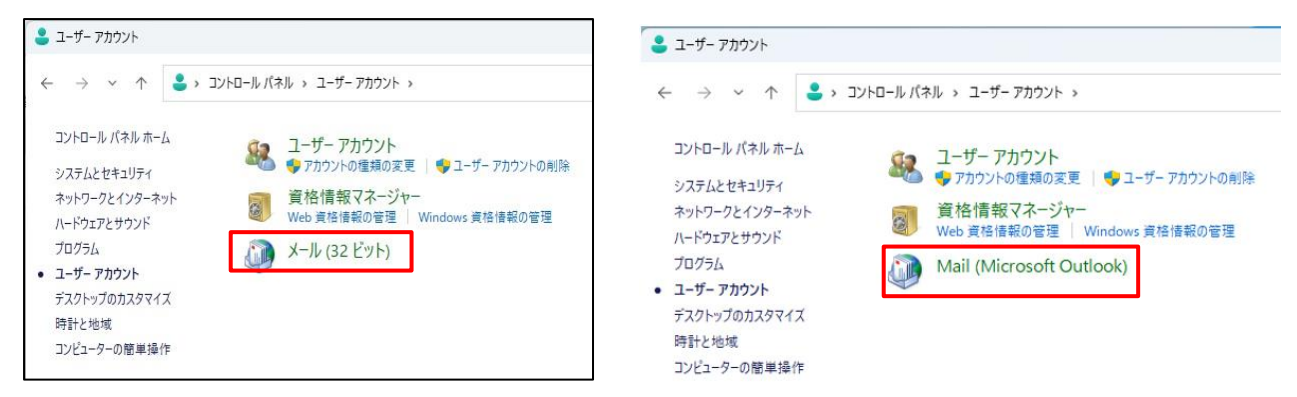

表示される画面に合わせて、①または②のどちらかの作業を行います。

#### ①メール設定画面が表示される場合

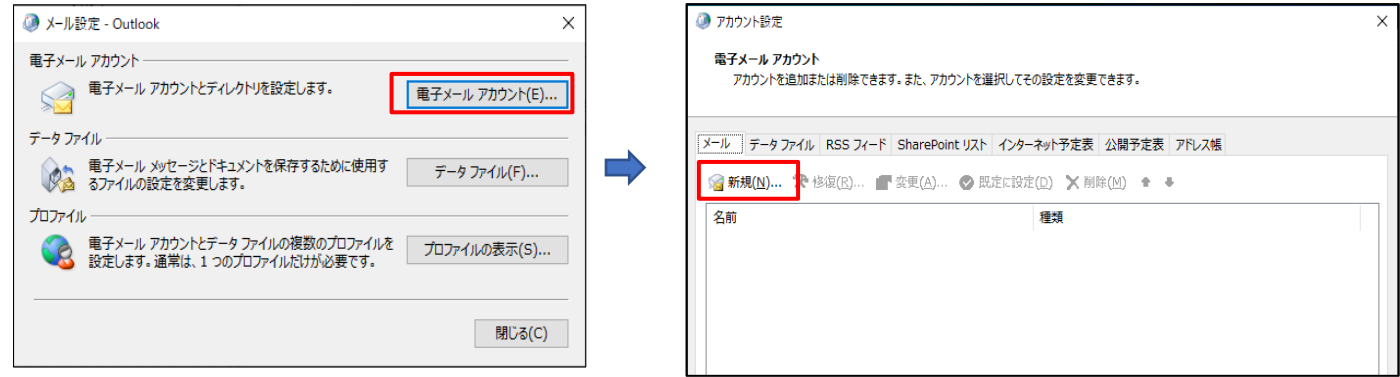

#### ②メール画面が表示される場合

プロファイル名には、適当な文字(mail など)を入力し、OK をクリックします。

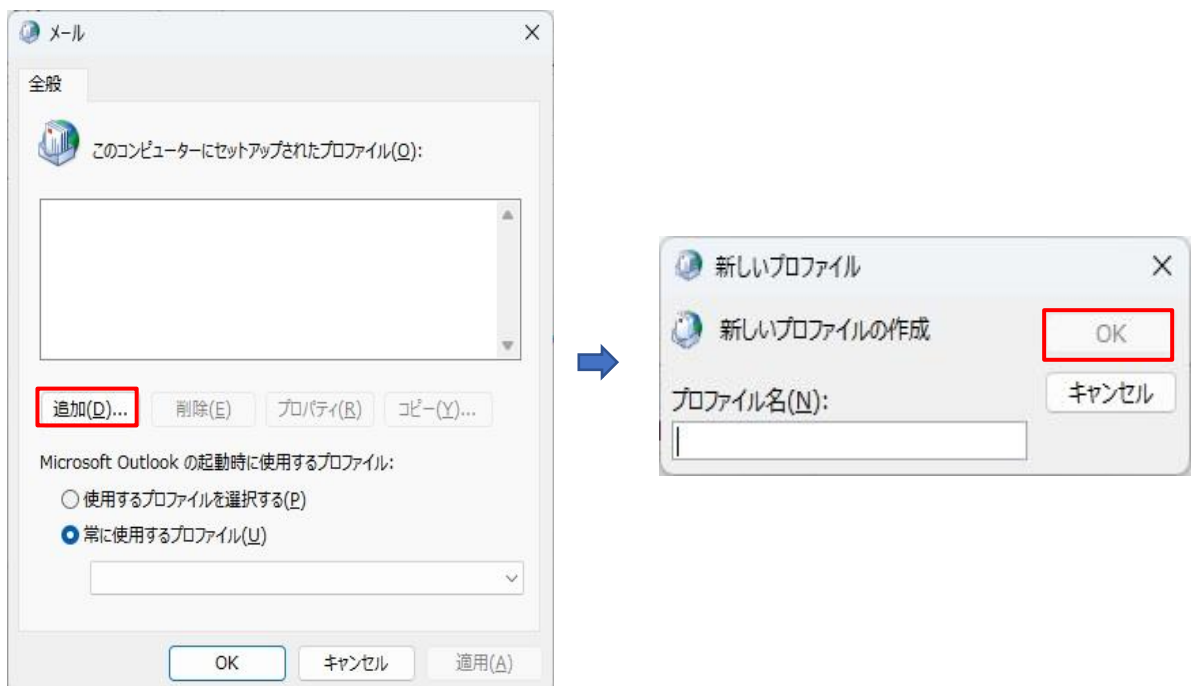

「自分で電子メールやその他のサービスを使うための設定をする(手動設定)(M)」をクリックし、「次 へ」をクリックします。

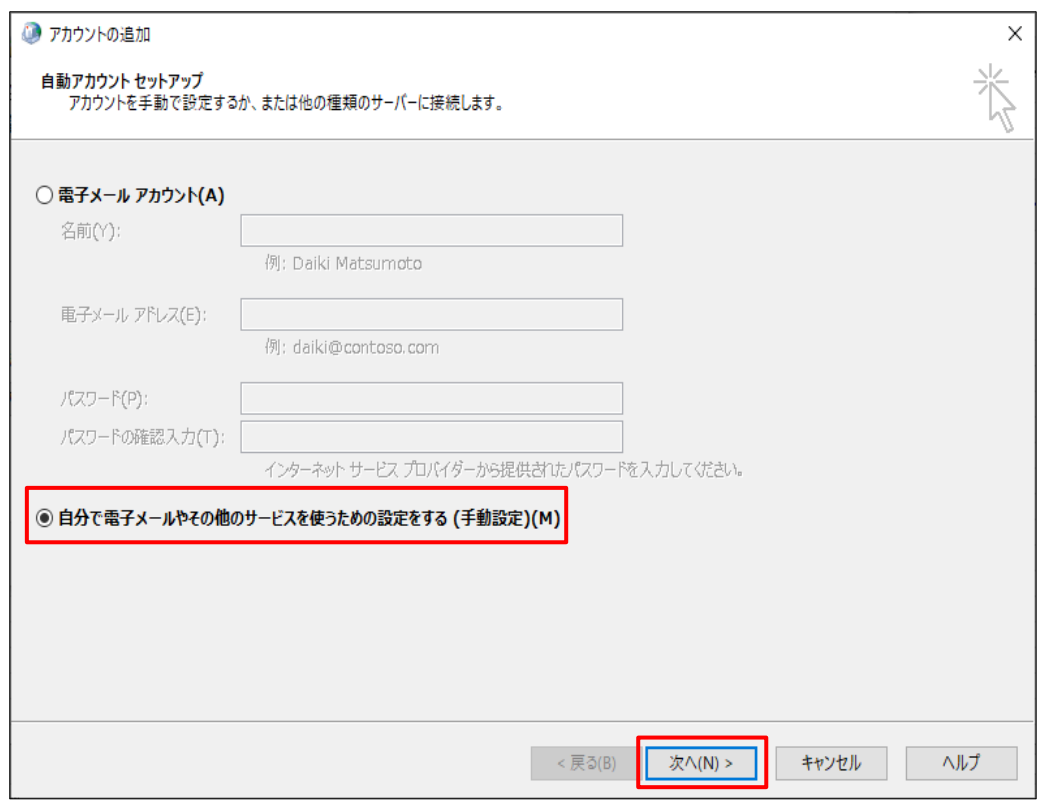

「POP または IMAP(P)」を選択し、「次へ」をクリックします。

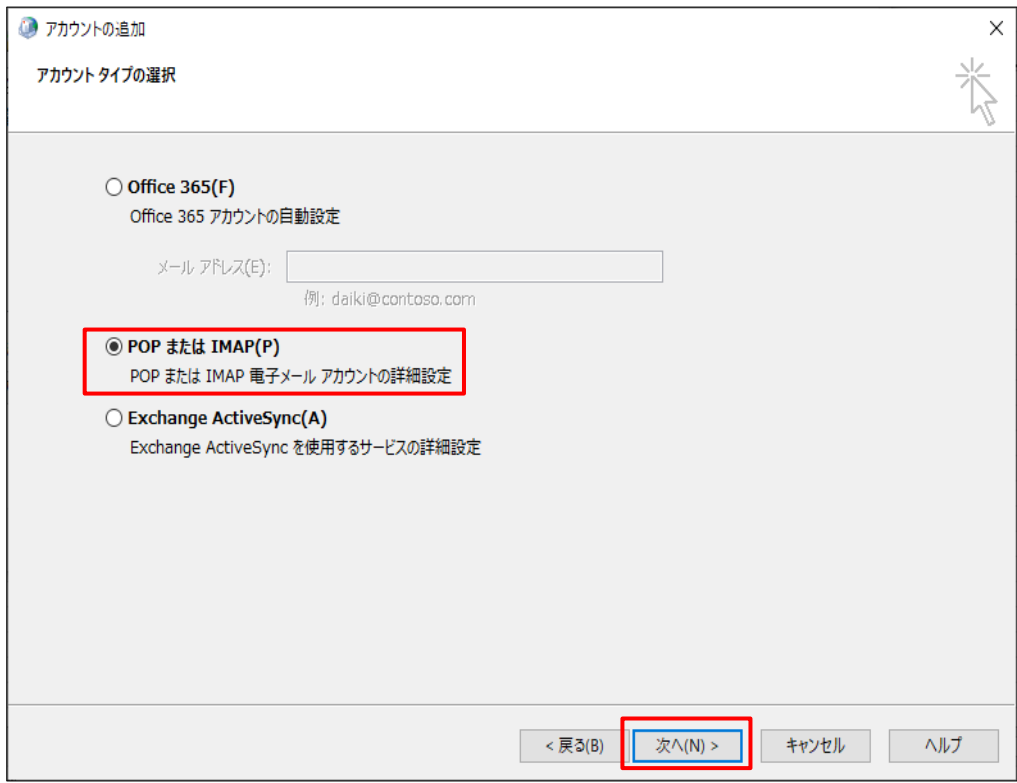

下図の赤枠内を入力します。人によって入力値は異なるので次ページの説明を確認のこと。

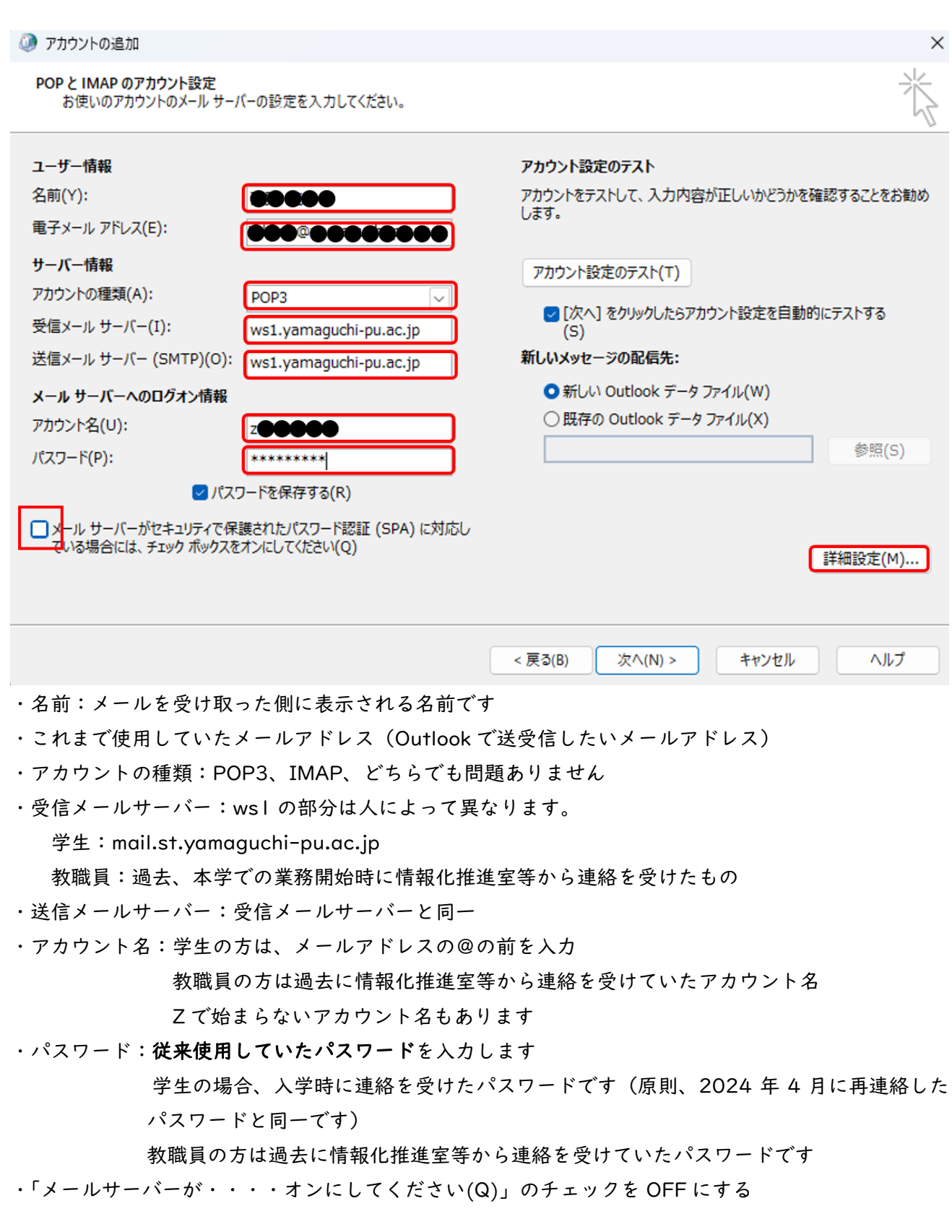

上記の入力完了後、「詳細設定(M)」をクリックします

[送信サーバー]タブを開き、「送信サーバー(SMTP)は認証が必要」にチェックを入れ、「受信メールサ

ーバーと同じ設定を使用する」を選択します。

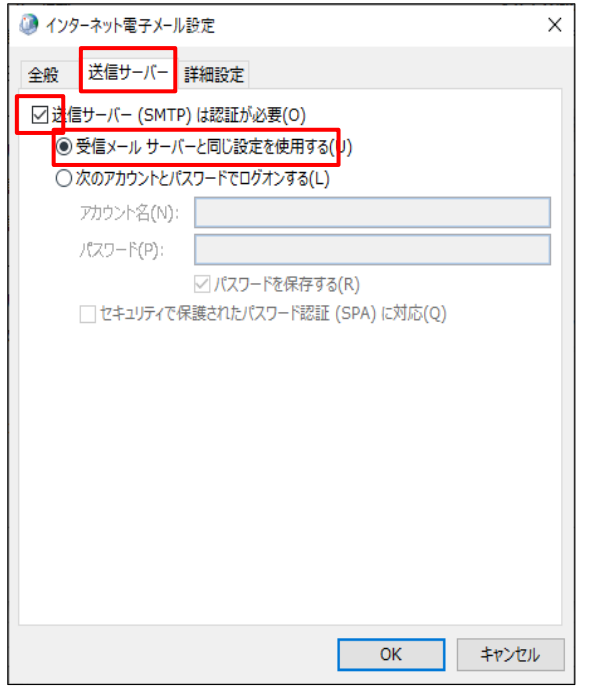

「詳細設定」タブを開き、赤枠の入力をします。受信サーバーには、POP3 を選んだ場合は 110 が、IMAP を選んだ場合は 143 が初期表示されており、変更不要です。送信サーバーに 587 を手入力ください。最 後に「OK」をクリックします。お使いのパソコンによって表示画面が異なりますので、代表的な2種類 の画面を示します。

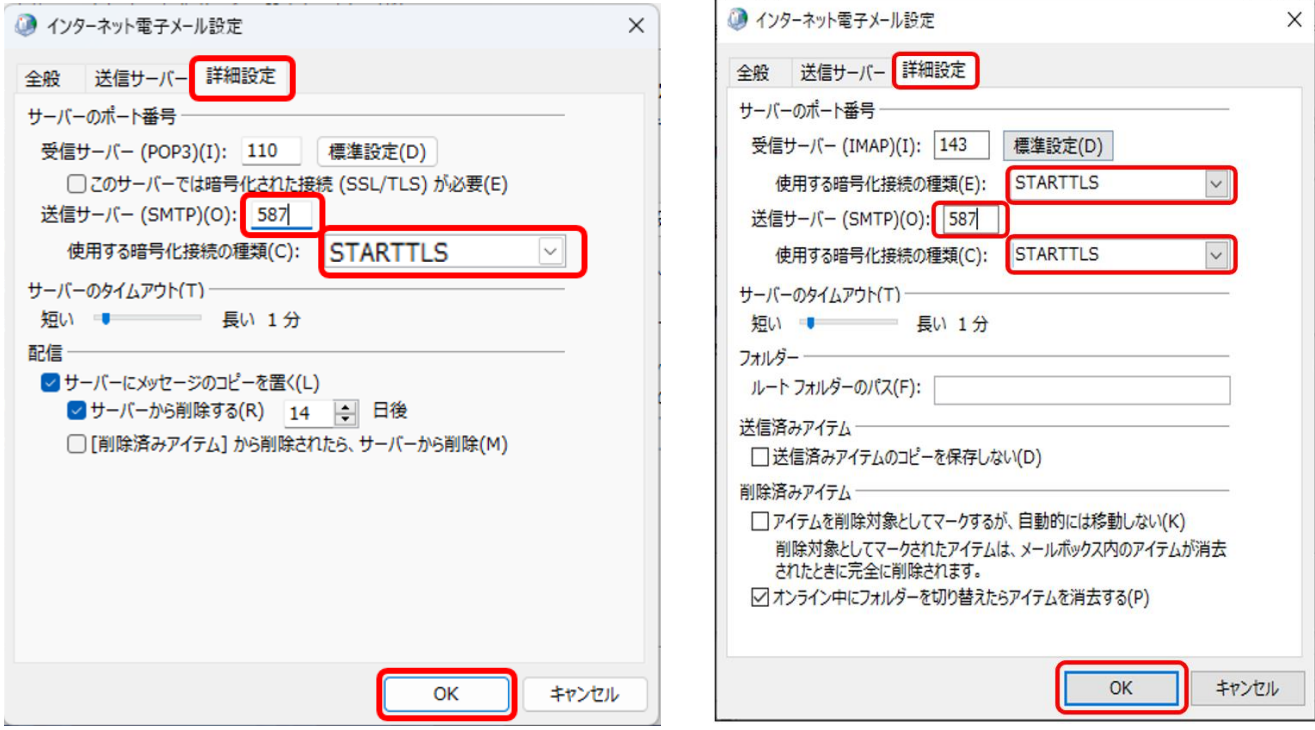

一つ前の画面に戻りますので、「次へ」をクリックします。

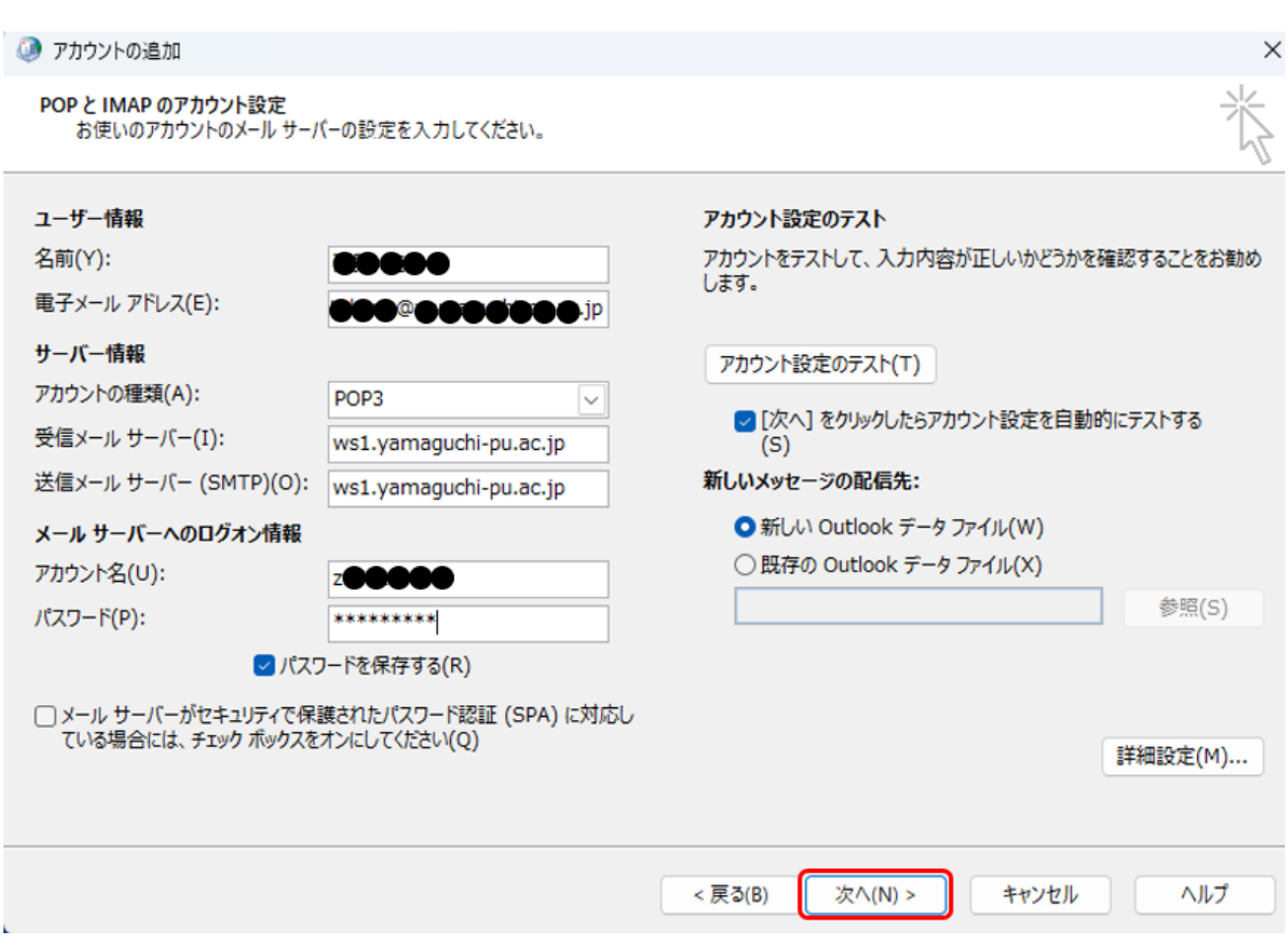

「受信メールサーバーへのログオン」および「テスト電子メールメッセージの送信」の状況が「完了」と なることを確認し、「閉じる」をクリックします。

※エラーが発生した場合、「電子メールアドレス」や「受信メールサーバー」、「送信メールサーバー(SMTP)」 等の入力に誤りがないかご確認ください。

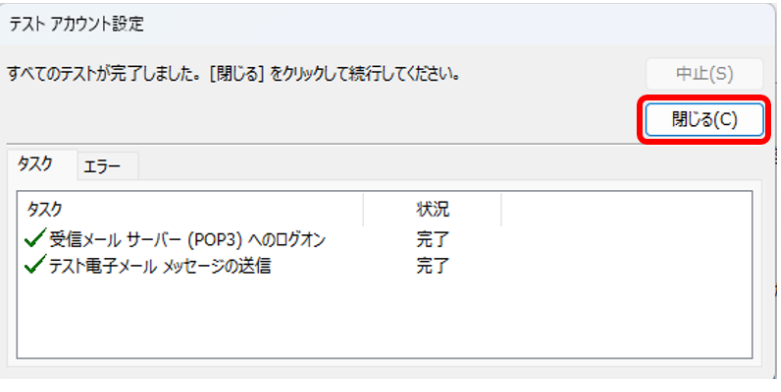

「完了」をクリックします。

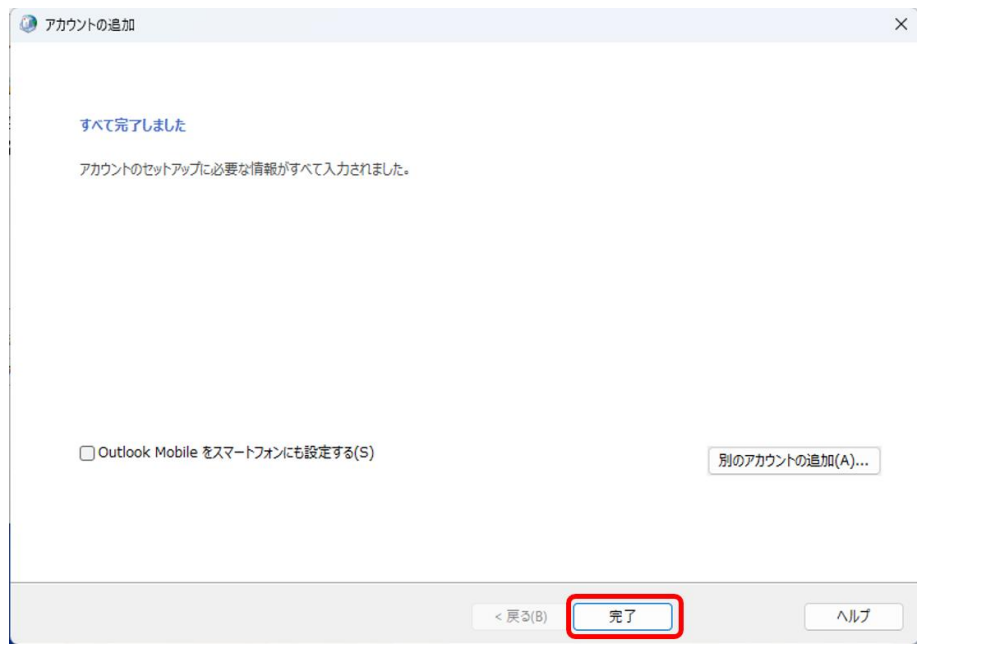

Outlook を起動します。パソコンには2種類の Outlook がインストールされていることがあります。 「new」が付いていない方を起動ください。

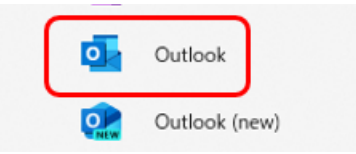

受信トレイに、テストメールが受信されていることを確認します。送信の確認は、自身のメールアドレ スにメールを送信することで確認できます。Outlook の起動後、学内のメールサーバーに保管していた 過去メールのダウンロードが始まります。これまで WEB メーラーのみを使用しており、メール数が多い 場合は、ダウンロードに時間がかかる場合があります。

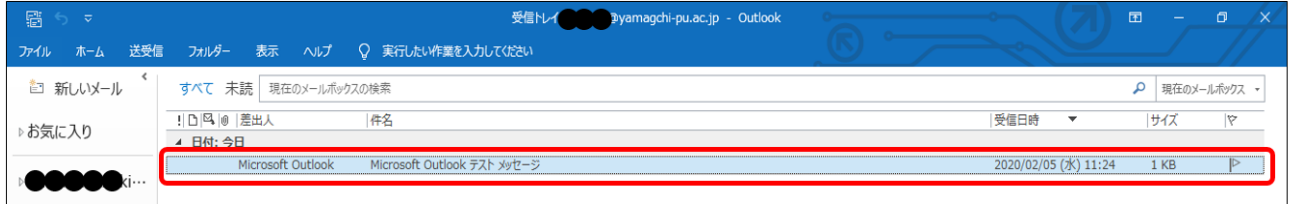

開いているウインドウをすべて閉じます。以上で、今回新たにインストールした Outlook にて、従来 使用していたメールアドレスによる送受信が、できるようになりました。

## <span id="page-15-0"></span>3.Outlook の使用方法

Outlook はメール送受信の他、スケジュールの入力や共有など便利な使用方法があります。積極的に 活用ください。

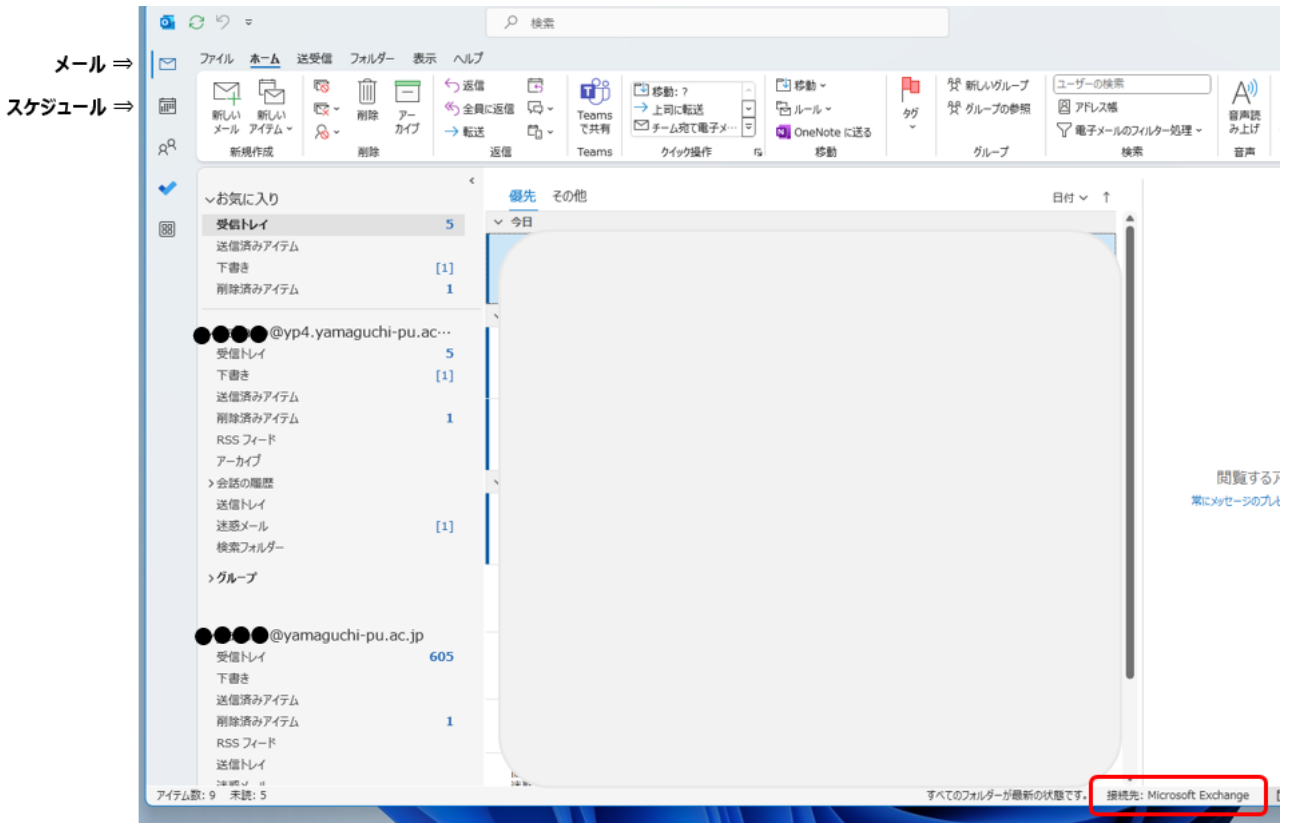

メールやスケジュールのタブは、左下に並んでいることもあります。右下に表示されている接続先が、 Microsoft Exchange になっていることを確認ください。打合せ案内やスケジュール共有などグループ ウエアとして活用するには、Microsoft Exchange に接続されている必要があります。

お使いのパソコンで初めて Outlook を使用する場合、連絡先を一括登録すると便利です。連絡先の一 括登録は、左上の「ファイル」タブをクリック、「開く/エクスポート」をクリックして進めることがで きます。教職員の方は、「教職員向け」ページの中の「学内問い合わせ・連絡先一覧」の中に全教職員の メールを一括登録する手順書がありますので、ご参照ください。

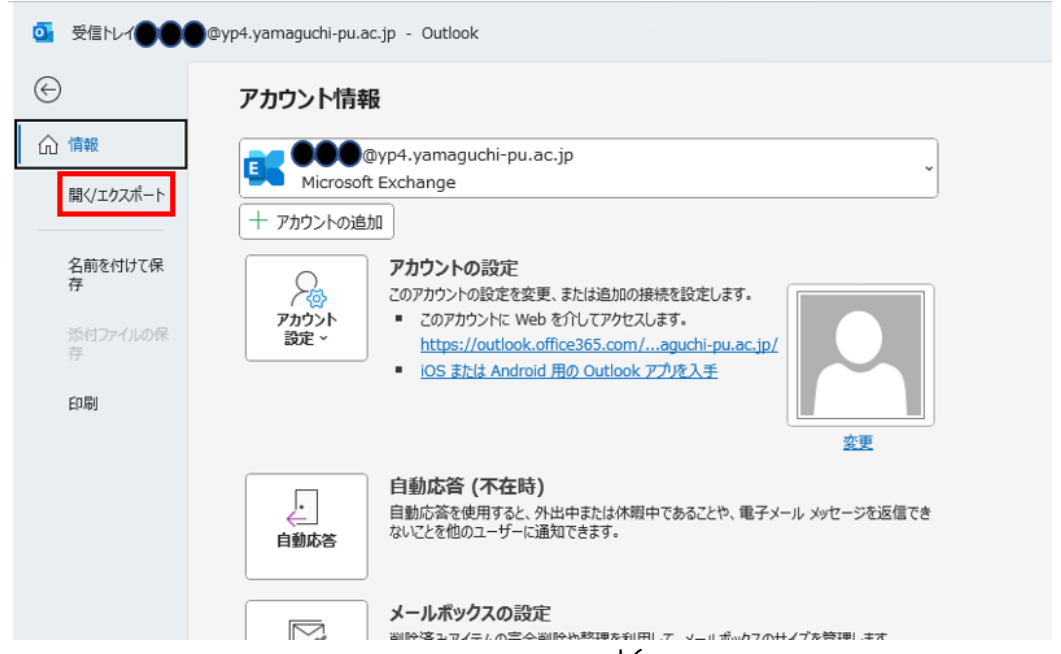

### <span id="page-17-0"></span>4.注意・補足事項

今回設定した個人用のメールアドレスから"@yp4.yamaguchi-pu.ac.jp"以外のアドレスに自動転送 の設定をすることは原則禁止いたします。特に G-mail へ自動転送し、迷惑メールのフィルター代わりに 使用することは、当大学の Microsoft のサーバーが G-mail 側のブラックリストに載ってしまい、本来 必要なメールのやりとりができなくなるリスクがあるため、絶対にやめてください。業務上どうしても 自動転送が必要な場合は、個人の責任において行ってください。

なお Outlook において迷惑メールのフィルターをかけたり(高レベルか低レベルを選択)、個別のアド レスやドメインからのメールを迷惑メールに振り分けることはできますので、活用ください。

### <span id="page-17-1"></span>5.問い合わせ先

将来構想推進局 DX・IR推進室(外線:083-929-6201)